# **MOODLE の使い方 その 3**

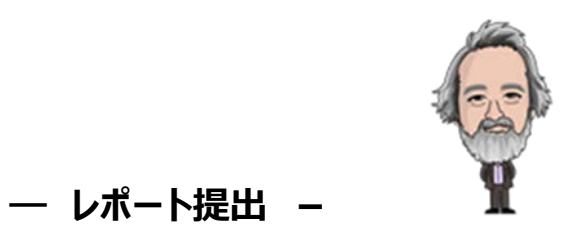

 moodle 上で**履修者に課題を提示し、指定した期限に提出物を pdf ファイルで回収する方法**について説明 します。レポート提出の手順を教員側と履修者側の双方の画面表示を通じて見ていきます。

#### **1 教員側(課題の提示と回収の準備)**

コースの編集を行うために、「編集モードの開始」を選択します。

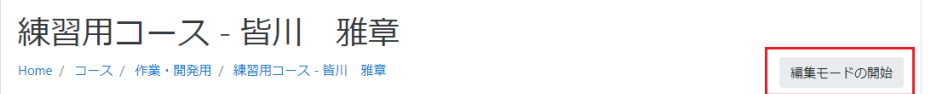

「活動またはリソースを追加する」→「課題」→「追加」の順に選択します。

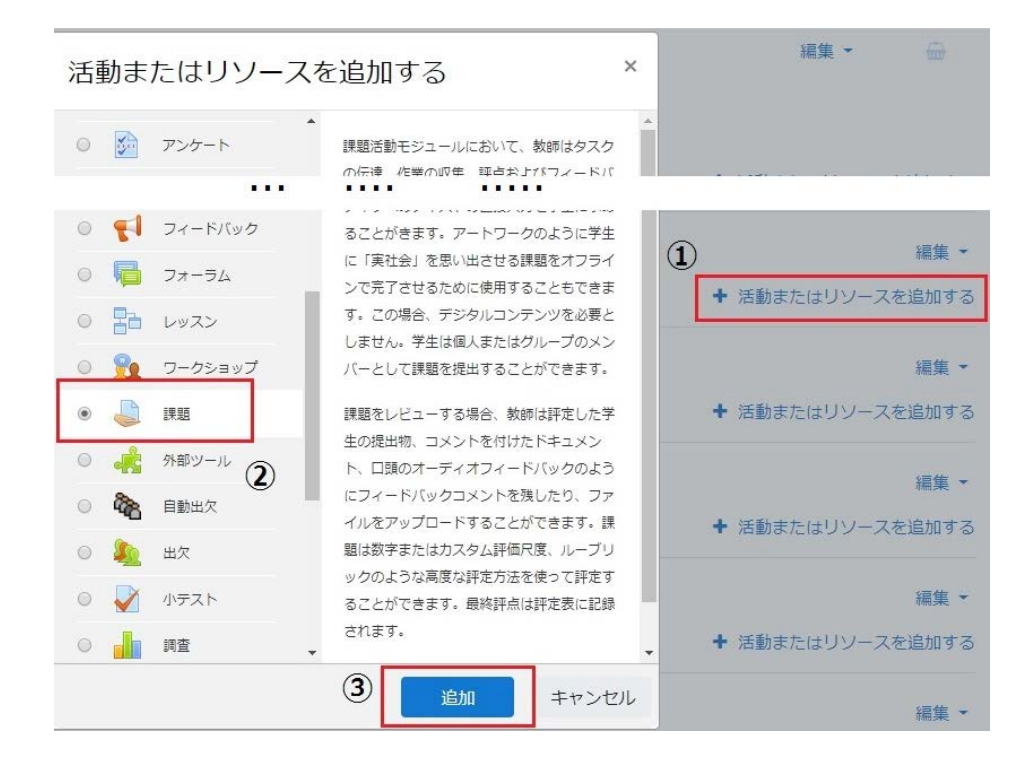

以下のように表示されますので、課題名(必須)と説明を書きます。「コースページに説明を表示する」を選択して おくと、課題名の下に説明が記載されます。

# ●新しい課題を第3週に追加する●

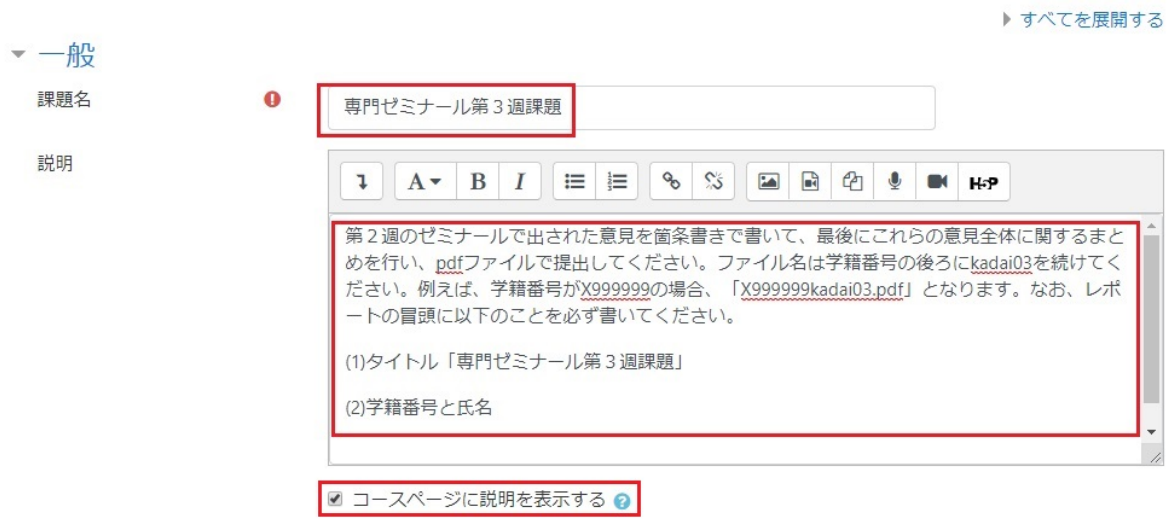

このページの続きは以下の通りです。項目名をクリックすると、詳細が表示されます。冒頭で記したように、ここでは、 「履修者に課題を提示し、指定した期限までに提出物を pdf ファイルで回収する」ために必要な項目だけを説明し ます。

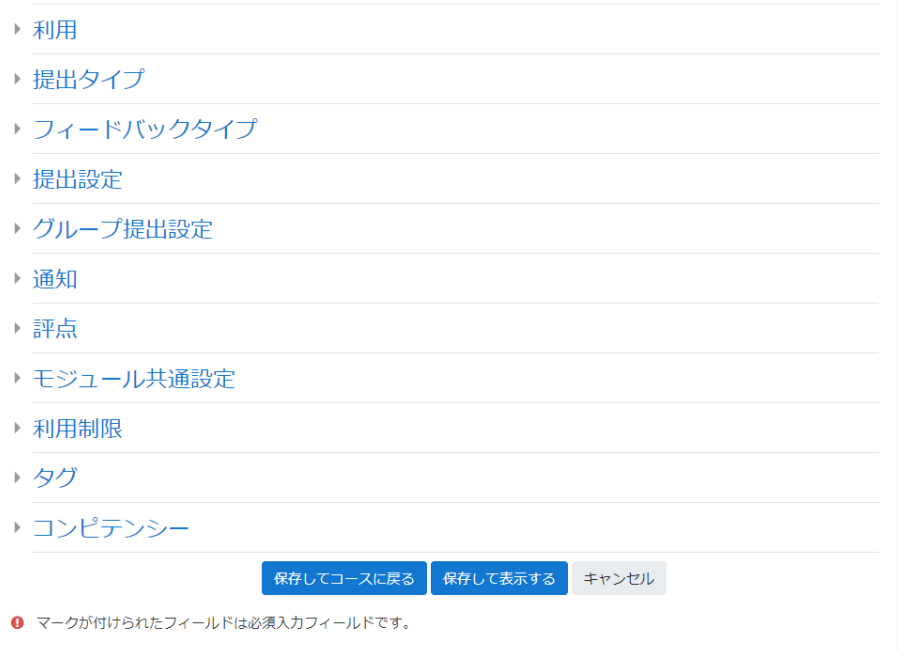

2

#### **(1)利用**

この項目では、課題提出の期間を設定します。「終了日時」と「遮断日時」は似たような名称ですが、違いは次 の通りです。

①「終了日時」を過ぎても課題を提出することはできますが、その場合には、遅れて提出したことが明示されます。 ②「遮断日時」を過ぎると、課題提出自体ができなくなります。

以下の例では、日付は共通にして、開始時刻の 1 時間半後を終了時刻、2 時間後を遮断時刻としています。

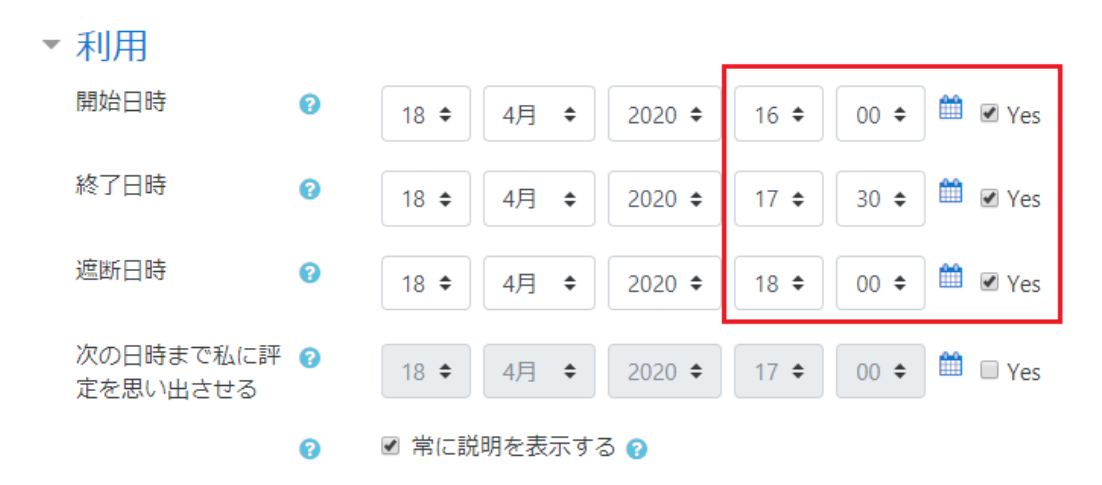

#### **(2)提出タイプ**

課題の提出を Word ファイルや PPT ファイル、pdf ファイルで行うことを前提にして、提出タイプは「ファイル提出」と します。

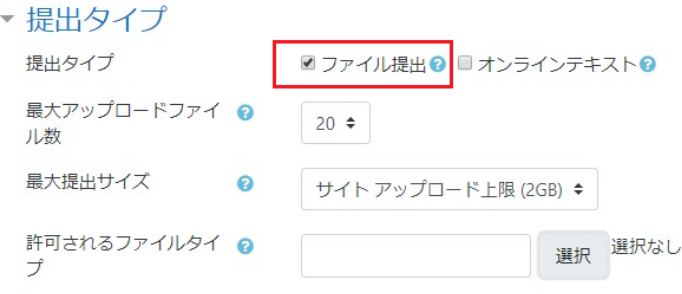

アップロード(履修者からの提出)可能なファイルの個数を5、ファイルの最大提出サイズ(通常、メール添付の 場合には数百 KB(キロバイト)から数 MB(メガバイト)程度です。)を2MBにしておきます。

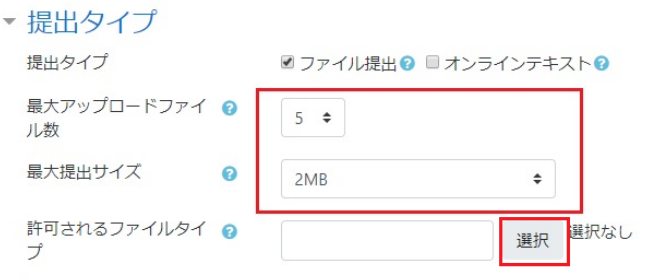

「許可されるファイルタイプ」は、「選択」をクリックすると下図のように表示されます。課題として提出される場合のフ ァイル形式は、一般的には Word 文書(図中.doc/.docx)やプレゼンテーションスライド(図中.ppt/.pptx)、そして 使用する機種やソフトに依存しない pdf(図中.pdf)文書があります。

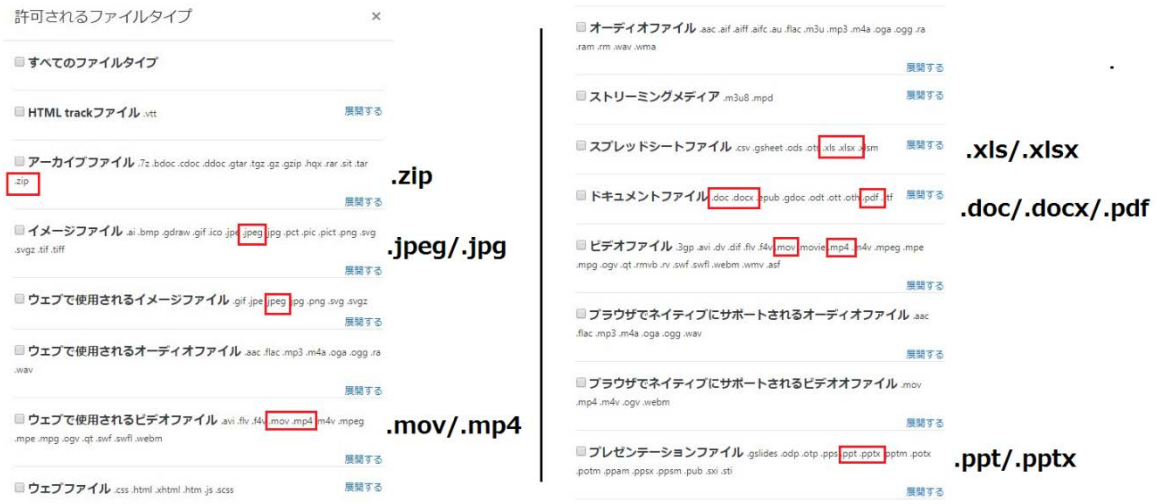

ここでは、pdf を指定しておきます。「ドキュメントファイル」→「pdf ドキュメント」を選択し、メニューの最後にある「変更 を保存する」を選択します。

■ ドキュメントファイル .doc .docx .epub .gdoc .odt .ott .oth .pdf .rtf 折りたたむ

- application/vnd.google-apps.document.gdoc
- EPUB電子書籍 .epub
- OpenDocumentウェブページテンプレート.oth
- OpenDocumentテキストテンプレート.ott
- OpenDocumentテキストドキュメント.odt

DPDFドキュメント.pdf

- ■RTFドキュメント.rtf
- Word 2007ドキュメント.docx
- Wordドキュメント.doc

#### 指定が反映されていることを確認してください。

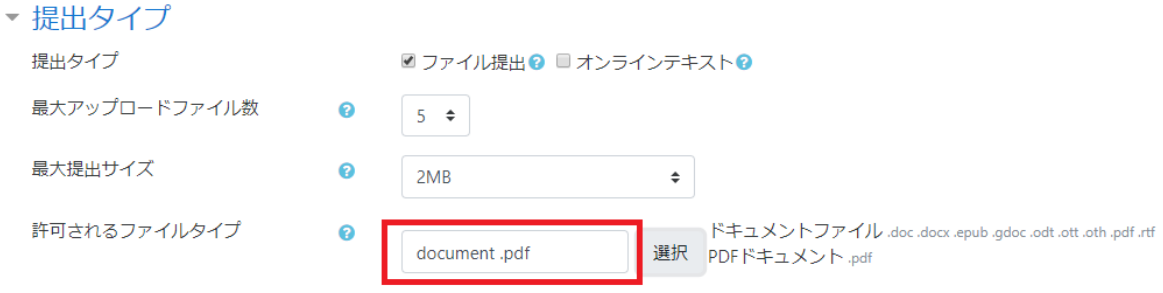

「評点」では提出された課題を評価します。ここでは提出物の採点は行わず、課題の回収のみを想定しているの で、「タイプ」は「なし」を選択します。

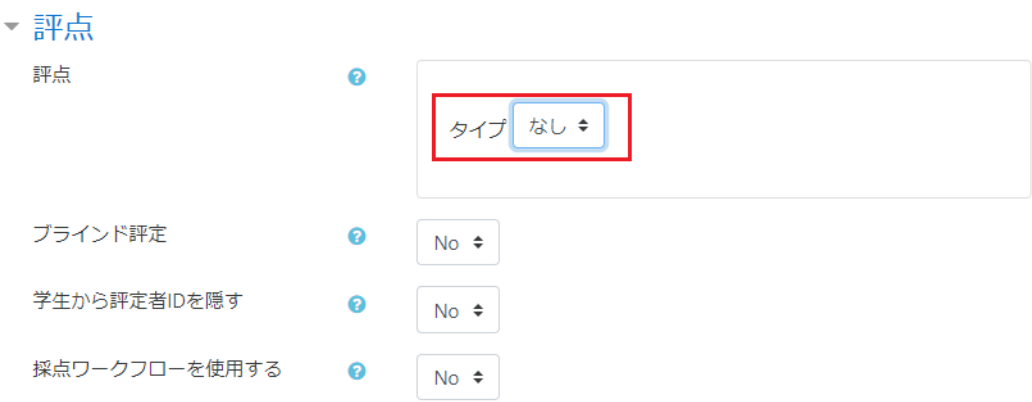

設定は以上です。最後に「保存してコースに戻る」→「編集モードの終了」を選択すると、コースの第 3 週に次のよ うに課題が表示されます。「コースページに説明を表示する」を選択してあるので、課題名の下に説明が書かれてい ます。

第3调

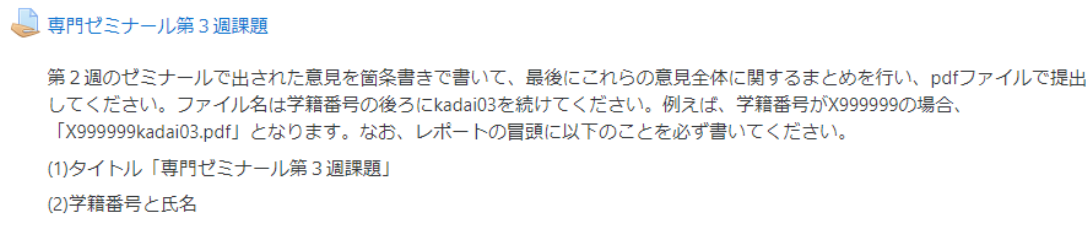

この課題をクリックして選択すると、教員側の表示は次のようになっています。ここでは、参加者(履修者)と提出 (課題提出者数)、終了日時(上述の「利用」の項目で指定しています)に着目します。

## 専門ゼミナール第3週課題

第2週のゼミナールで出された意見を箇条書きで書いて、最後にこれらの意見全体に関するまとめを行 い、pdfファイルで提出してください。ファイル名は学籍番号の後ろにkadai03を続けてください。例え ば、学籍番号がX999999の場合、「X999999kadai03.pdf」となります。なお、レポートの冒頭に以下の ことを必ず書いてください。

(1)タイトル「専門ゼミナール第3週課題」

(2)学籍番号と氏名

評定概要

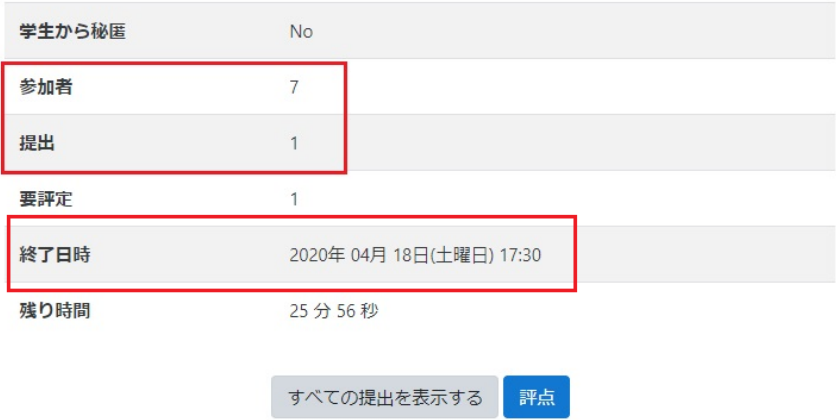

### **2 履修者側(課題の提出)**

 このコースの第 3 週の「課題」は、履修者(B999999)側では次のように表示されています。課題提出締め切り 時刻は 17:30 で、この履修者は現在、未提出の状態です。「提出物をアップロード・入力する」を選択すると、課 題提出が可能になります。

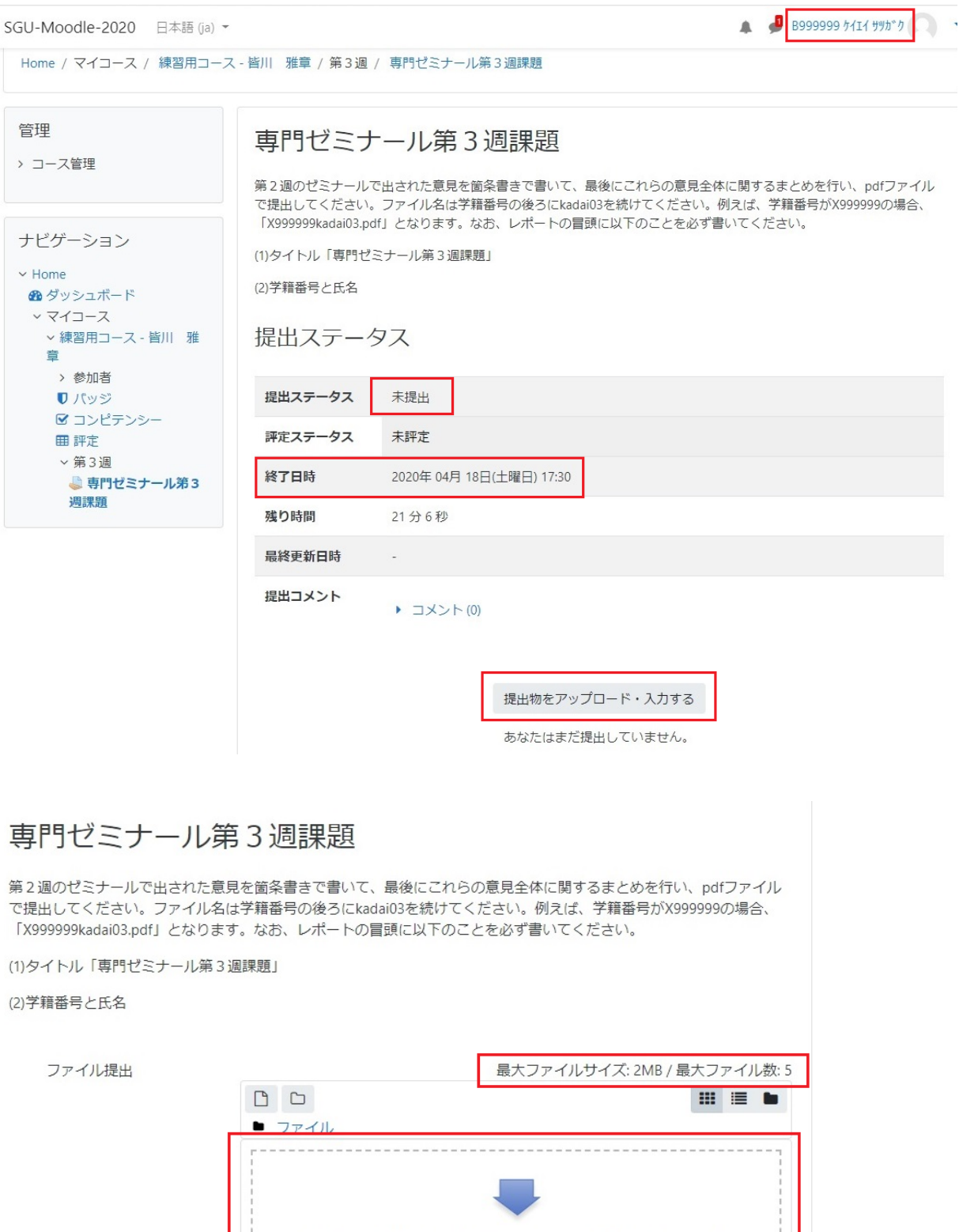

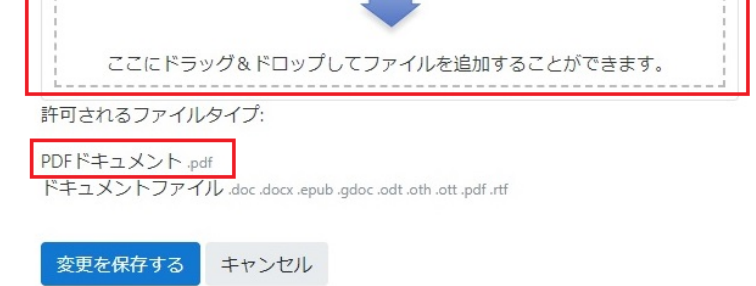

「ファイル」と書かれた枠内にファイルをドラッグ&ドロップし、「変更を保存する」をクリックします。

# 専門ゼミナール第3週課題

第2週のゼミナールで出された意見を箇条書きで書いて、最後にこれらの意見全体に関するまとめを行い、pdfファイル で提出してください。ファイル名は学籍番号の後ろにkadai03を続けてください。例えば、学籍番号がX999999の場合、 「X9999999kadai03.pdf」となります。なお、レポートの冒頭に以下のことを必ず書いてください。

(1)タイトル「専門ゼミナール第3週課題」

(2)学籍番号と氏名

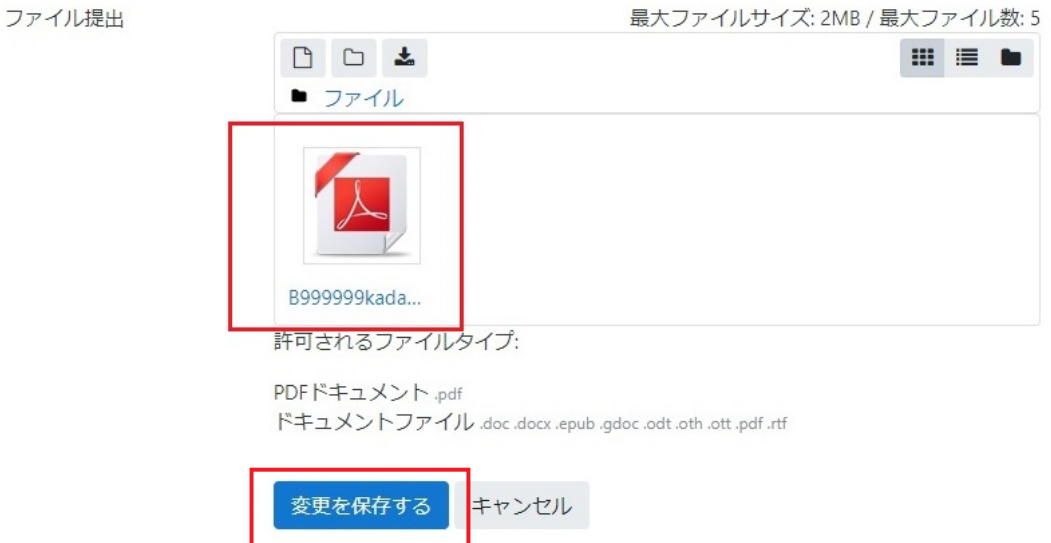

以下の表示で、履修者は提出が受け付けられたことを確認することができます。

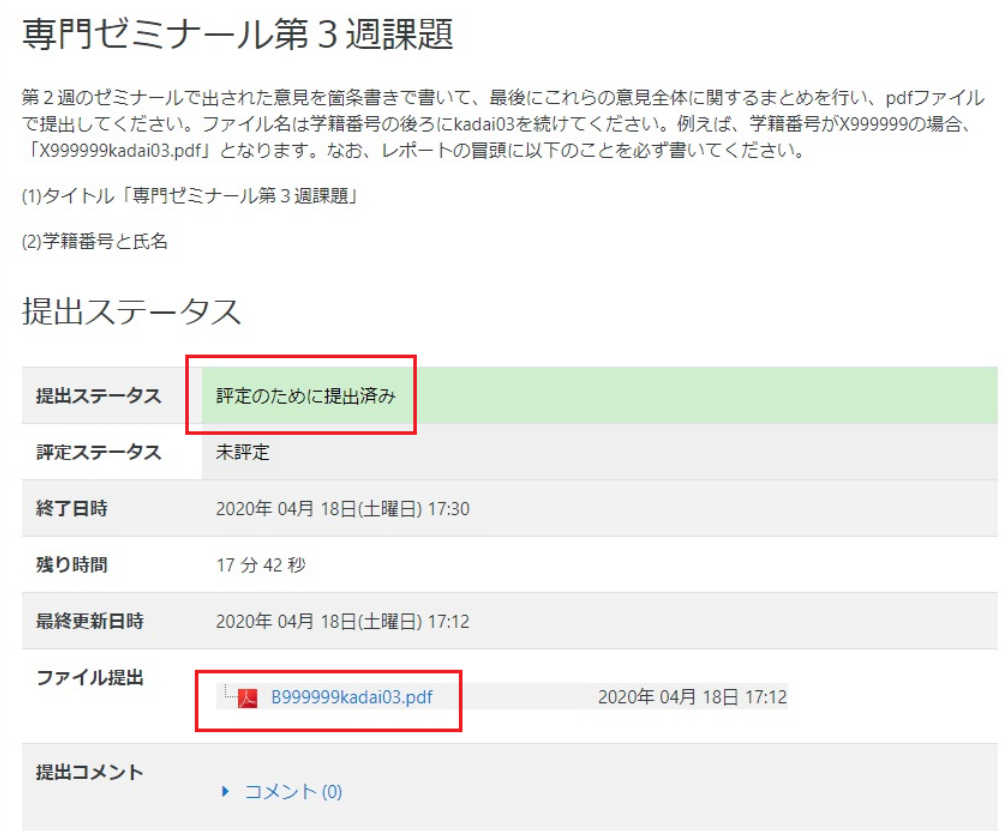

## **3 教員側(提出状況の確認)**

 上記のように課題が提出されると、教員側では次のように表示されます。(課題提出を最新の状態で確認する ために、ブラウザの「更新」ボタンを定期的に押してください。)提出件数が3件になっています。「すべての提出を表 示する」を選択します。

# 専門ゼミナール第3週課題

第2週のゼミナールで出された意見を箇条書きで書いて、最後にこれらの意見全体に関するまとめを行 い、pdfファイルで提出してください。ファイル名は学籍番号の後ろにkadai03を続けてください。例え ば、学籍番号がX999999の場合、「X999999kadai03.pdf」となります。なお、レポートの冒頭に以下のこ とを必ず書いてください。

(1)タイトル「専門ゼミナール第3週課題」

(2)学籍番号と氏名

評定概要

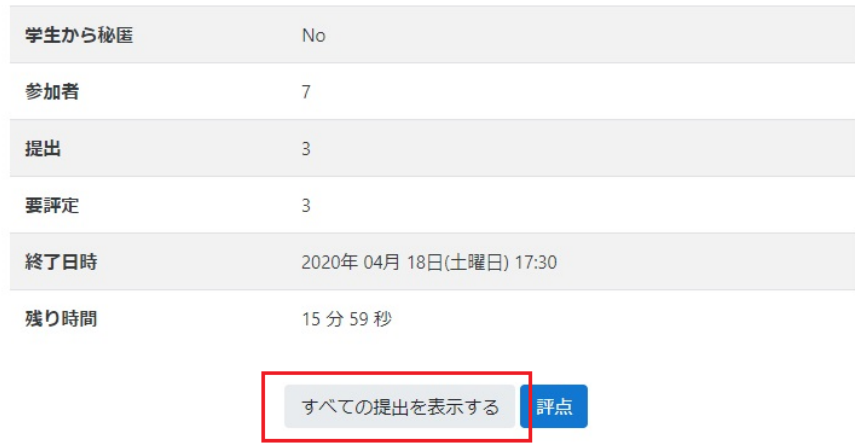

以下のような形式で表示されます。主として着目するのは「ステータス」(提出状況)の項目です。

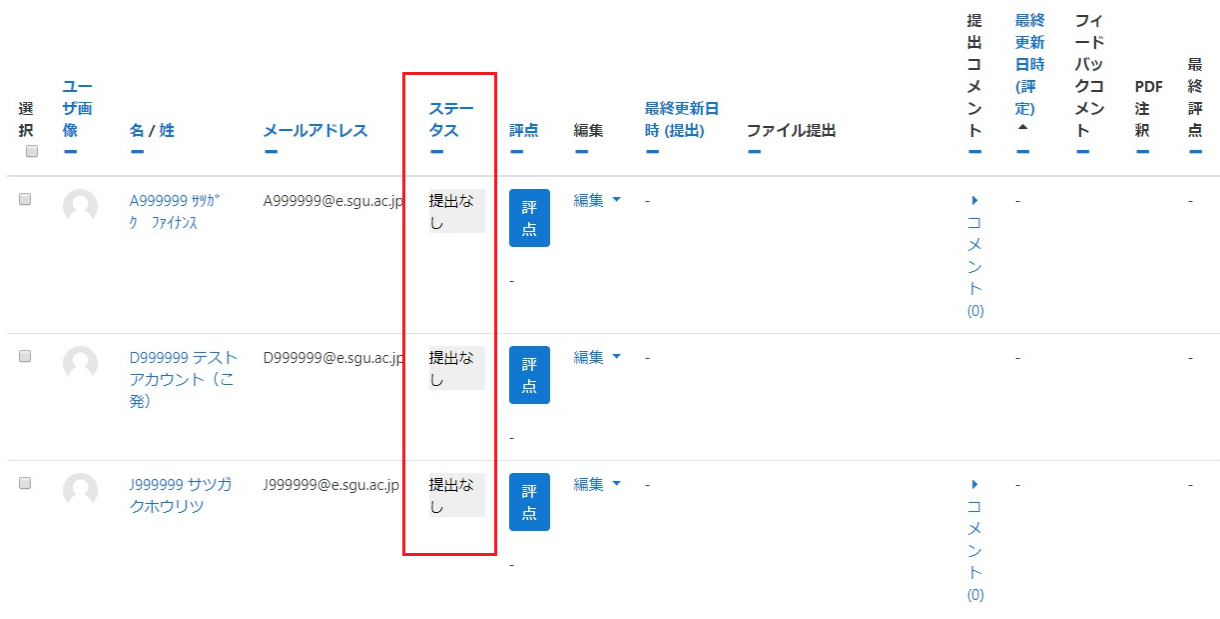

期限までに課題提出を行った履修者はステータスが「評定のために提出済み」となり、pdf ファイルが提出されてい る(図の右側)ことがわかります。

 $\overline{a}$ 

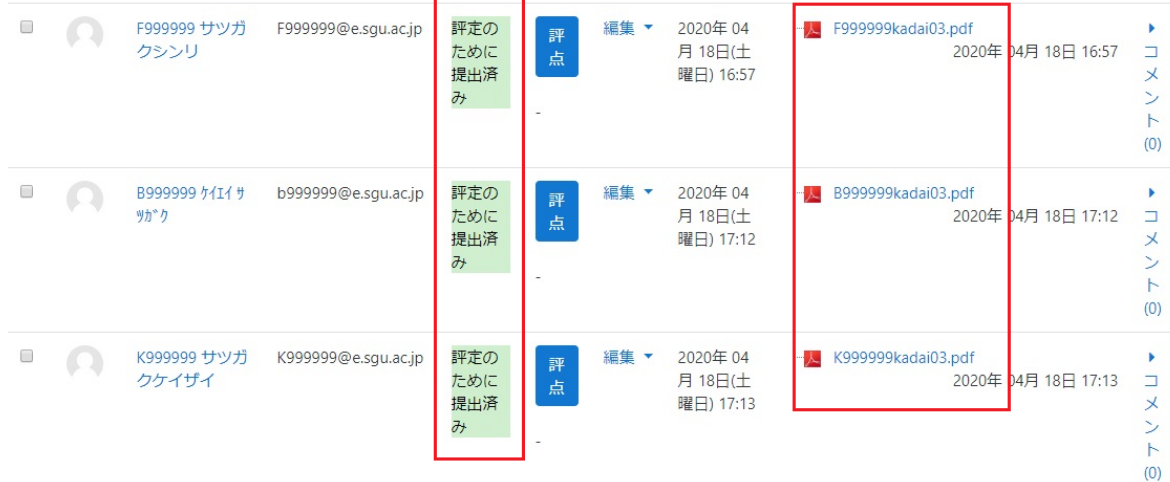

# **4 履修者側(締切りに遅れた提出)**

 以下の履修者の場合、「終了日時」で指定した時刻を過ぎていますが、「遮断日時」で指定した時刻を過ぎて いないので提出を受け付けています。遅れた時間は履修者に対して明示され、記録として残されます。

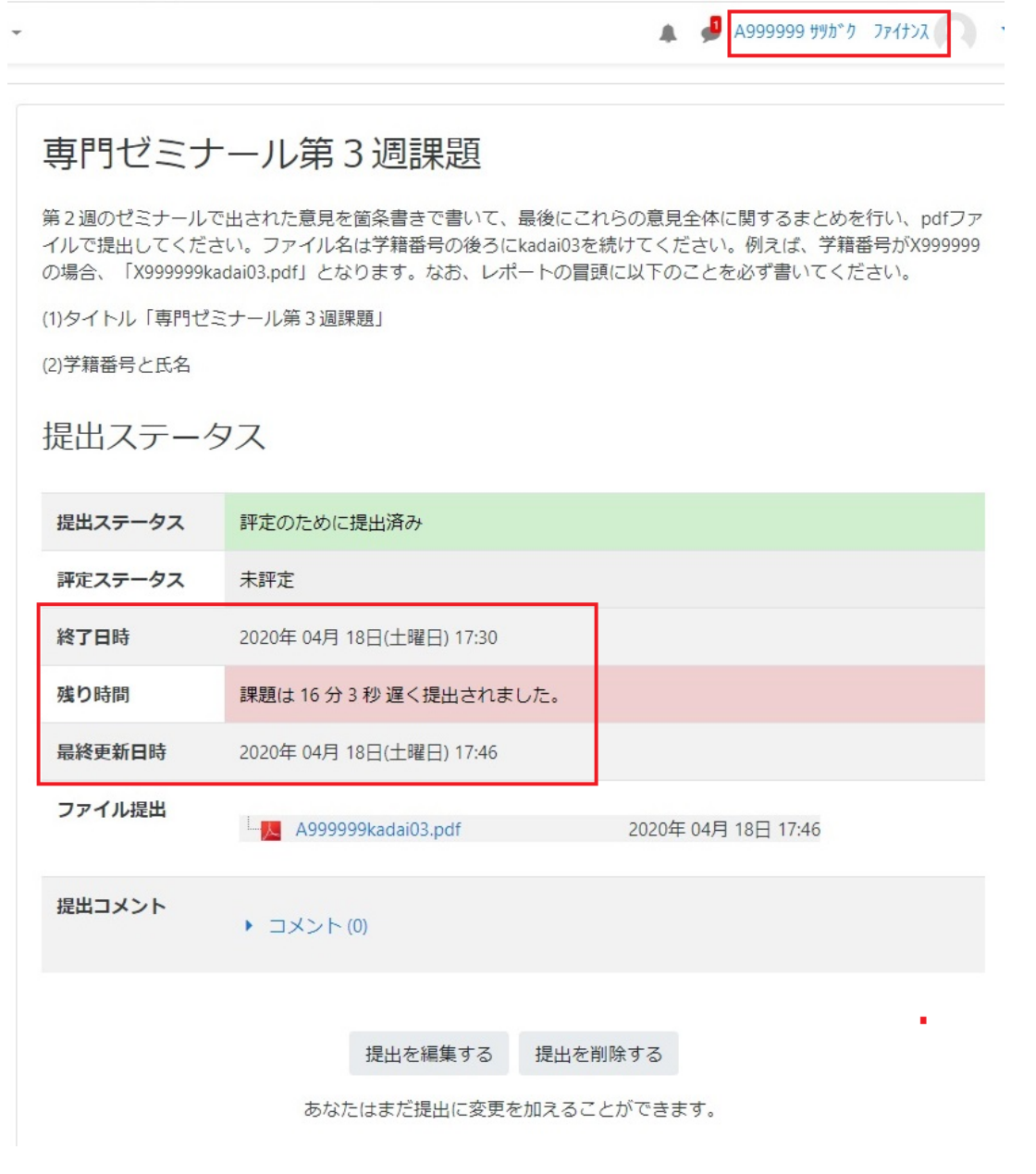

# **5 教員側(締切り後のレポート回収)**

「終了日時」に遅れた提出者は下図の①のように表示されます。下図の②は、「遮断日時」を過ぎた履修者で す。「遮断日時」を過ぎると、履修者の画面に「提出をアップロード・入力する」ボタンが表示されず、提出が不可とな ります。

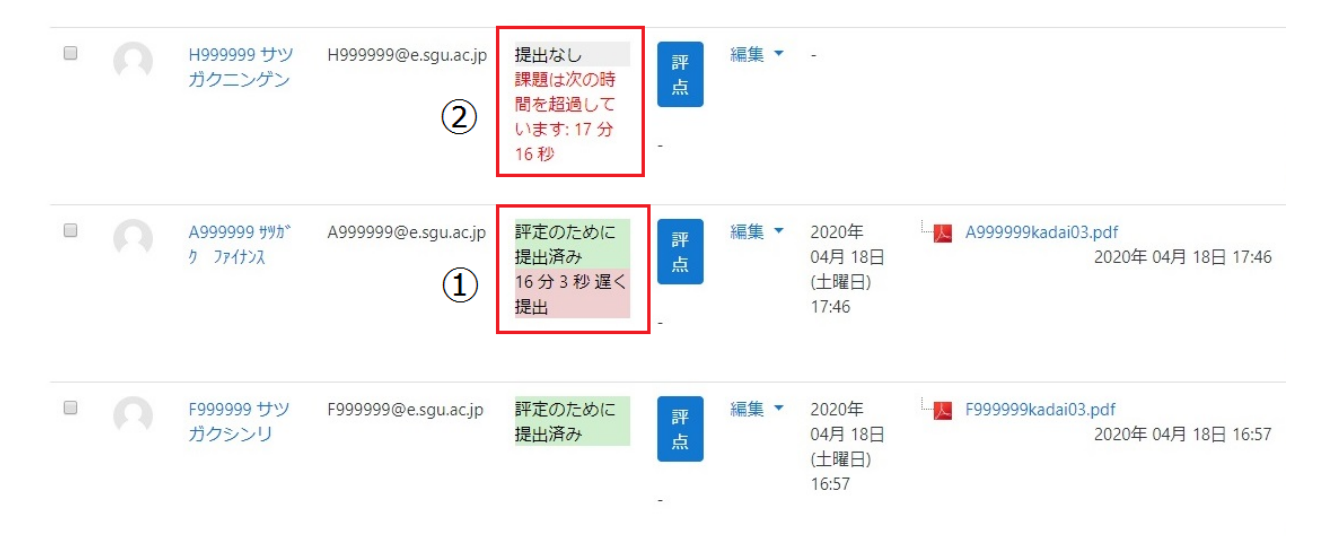

以上で、締め切り時刻を過ぎてからの履修者の課題提出状況が確認できましたので、レポートの回収を行います。

上記の提出者リストの下に、「オプション」として「フィルタ」という項目があります。これは、指定した条件に基づいて文 字通りフィルタをかけ、特定の履修者を抽出・表示する機能です。ここでは「提出」を選択します。

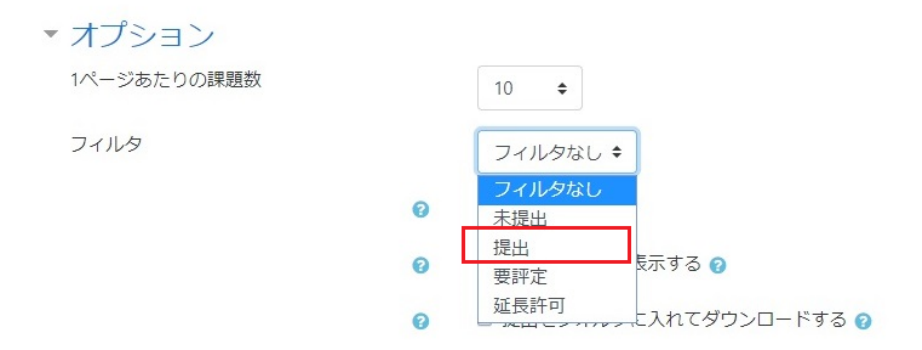

「提出」を選択した場合、提出遅延者も含めて表示されますが、非遅延者と遅延者はそれぞれまとめて、区別して 表示されます。

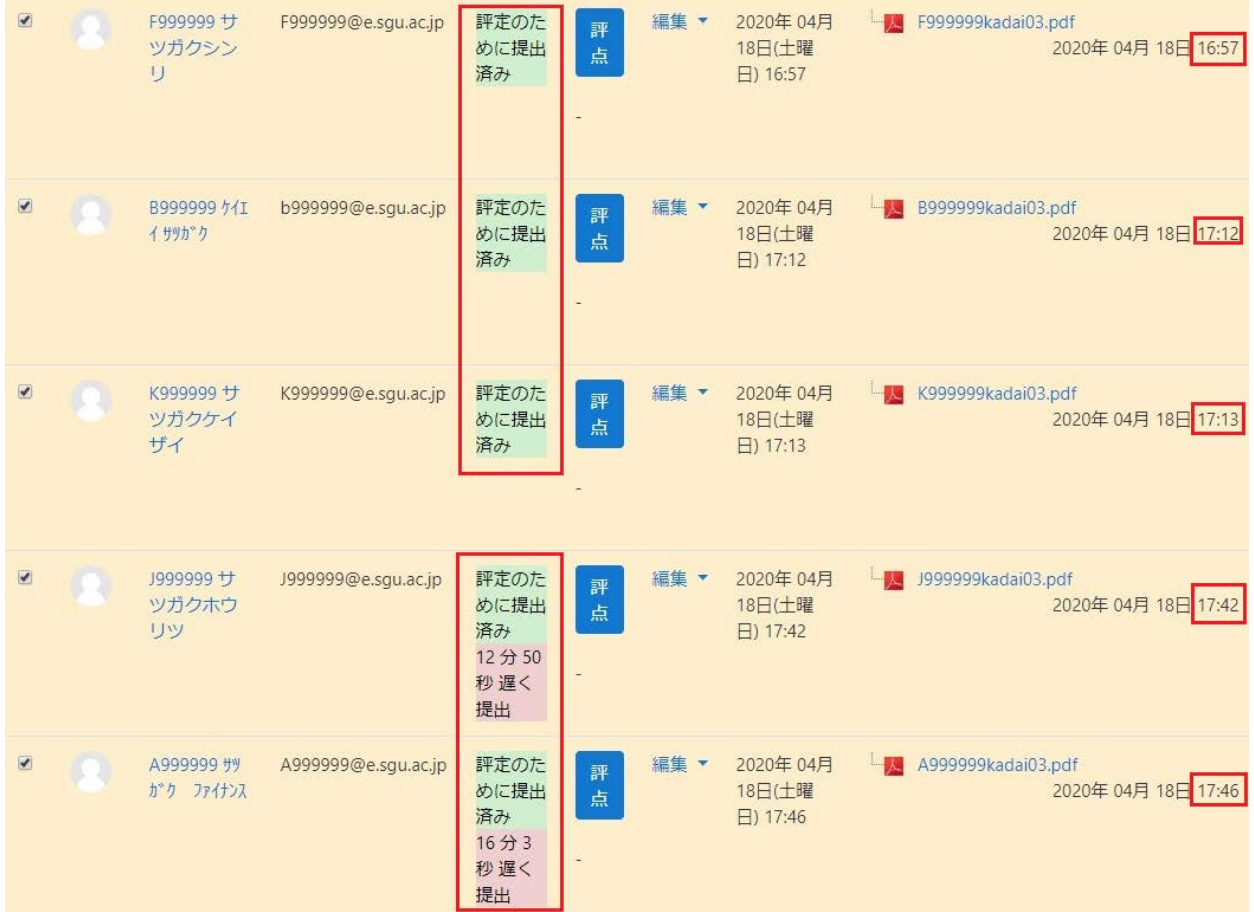

提出された課題を一括して回収します。「選択した提出をダウンロードする」を選択し、「Go」をクリックします。

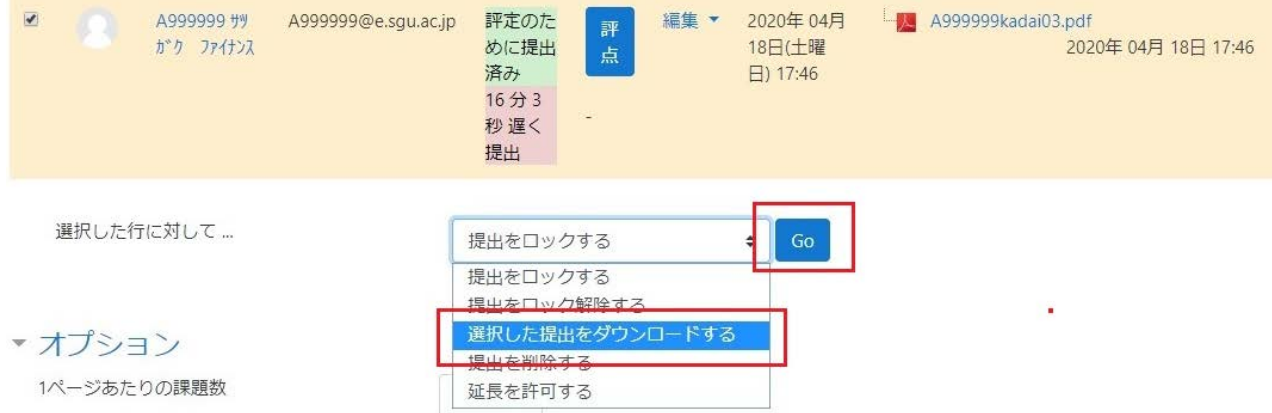

ダウンロード確認のメッセージが表示されるので、「OK」をクリックします。

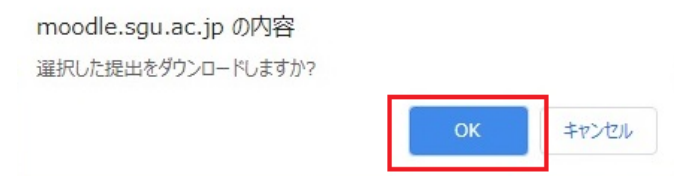

ダウンロードされたファイルが入っている zip フォルダが表示されるので、「開く」を選択します。

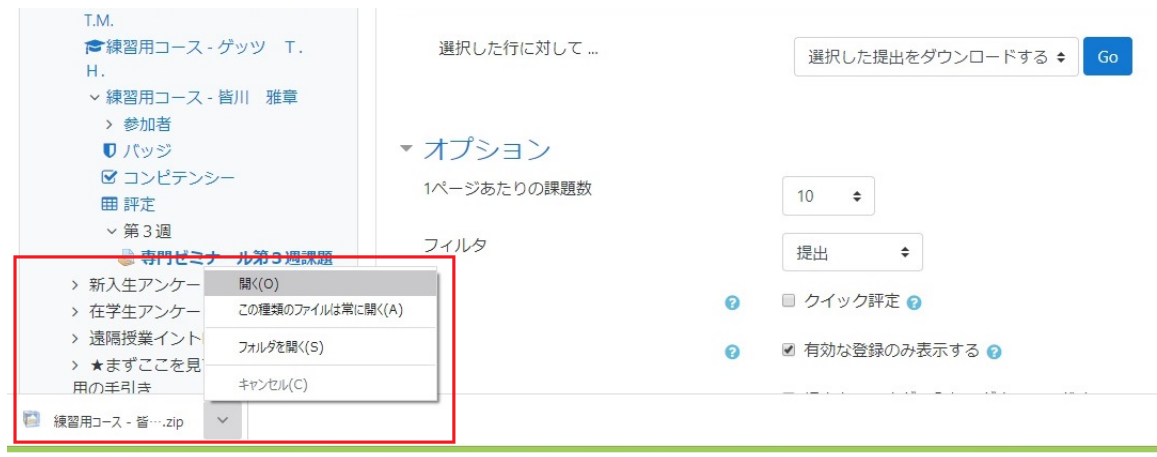

この中に、すべての課題提出者のフォルダが入っています。

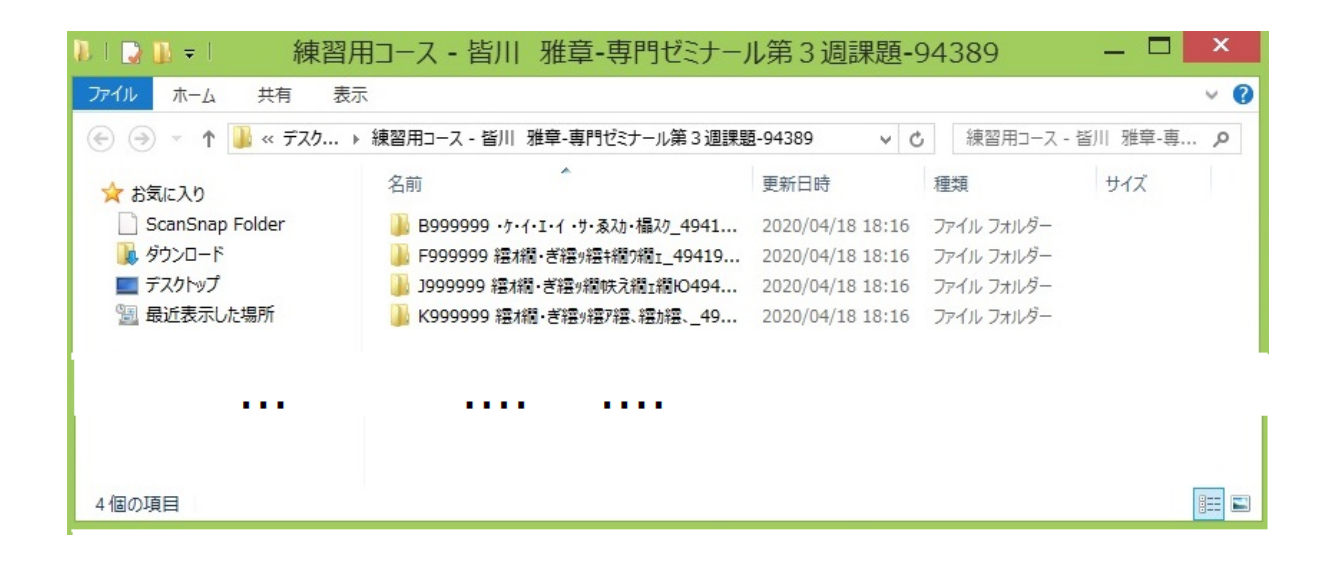

個々の履修者のフォルダを開くと、その中に提出ファイルが入っていることが確認できます。

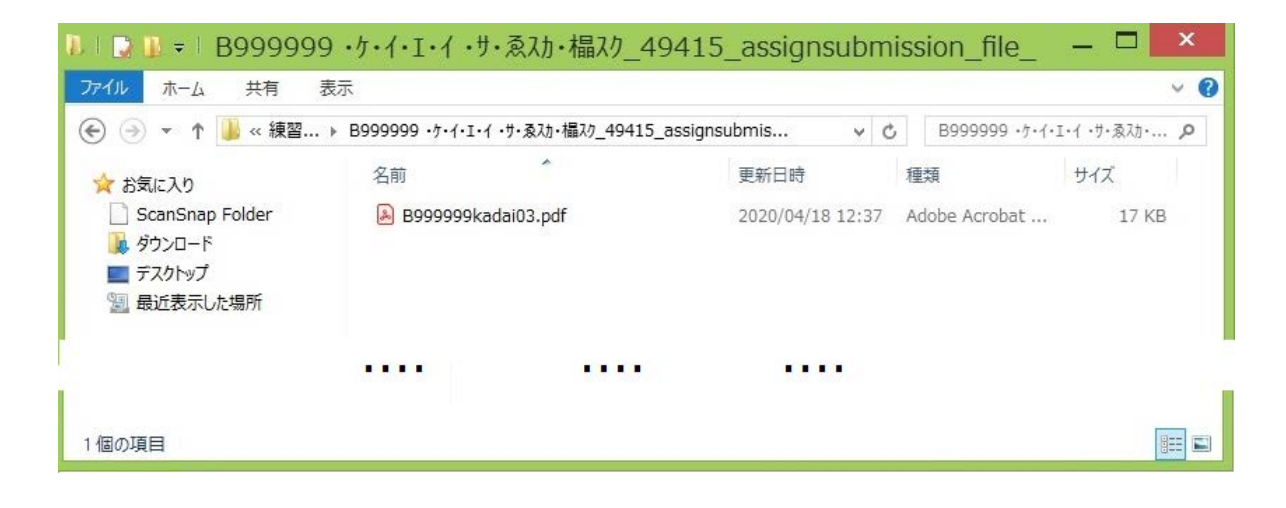